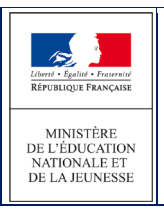

# **2 Le dossier élève**

## **2.1 Affichage du dossier d'un élève**

On accède à un dossier à partir de n'importe quel menu comportant une liste d'élèves et en cliquant simplement sur le nom de l'élève. Selon l'étape à laquelle on se trouve dans le processus, il sera possible ou non de modifier son dossier.

Les dossiers ne peuvent être modifiés que si l'édition du volet 1 de la fiche de liaison a été effectuée. Avant édition du volet 1, un clic sur le nom d'élève conduit à la fiche récapitulative de l'élève.

Après édition du volet 1, il conduit au dossier de l'élève où certaines informations peuvent être renseignées.

### Exemple de dossier après édition du volet1 :

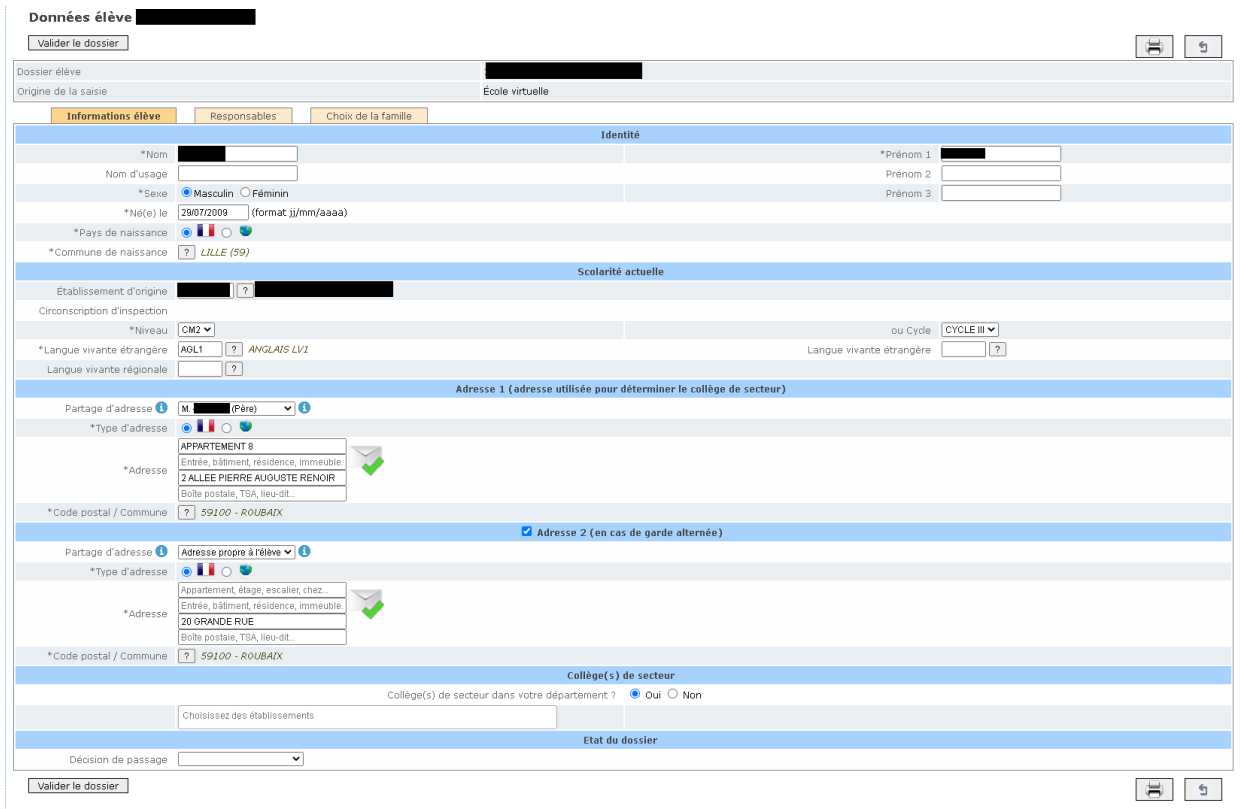

Les mises à jour peuvent concerner soit les informations de l'élève, soit les responsables légaux. L'exemple cidessus représente l'onglet « Informations élève ».

Le bouton « Données 1er degré » permet à tout moment de **consulter les données de l'élève de la base ONDE.** Ces données sont affichées dans la fenêtre « Données 1<sup>er</sup> degré ».

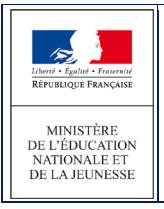

# Données 1er degré

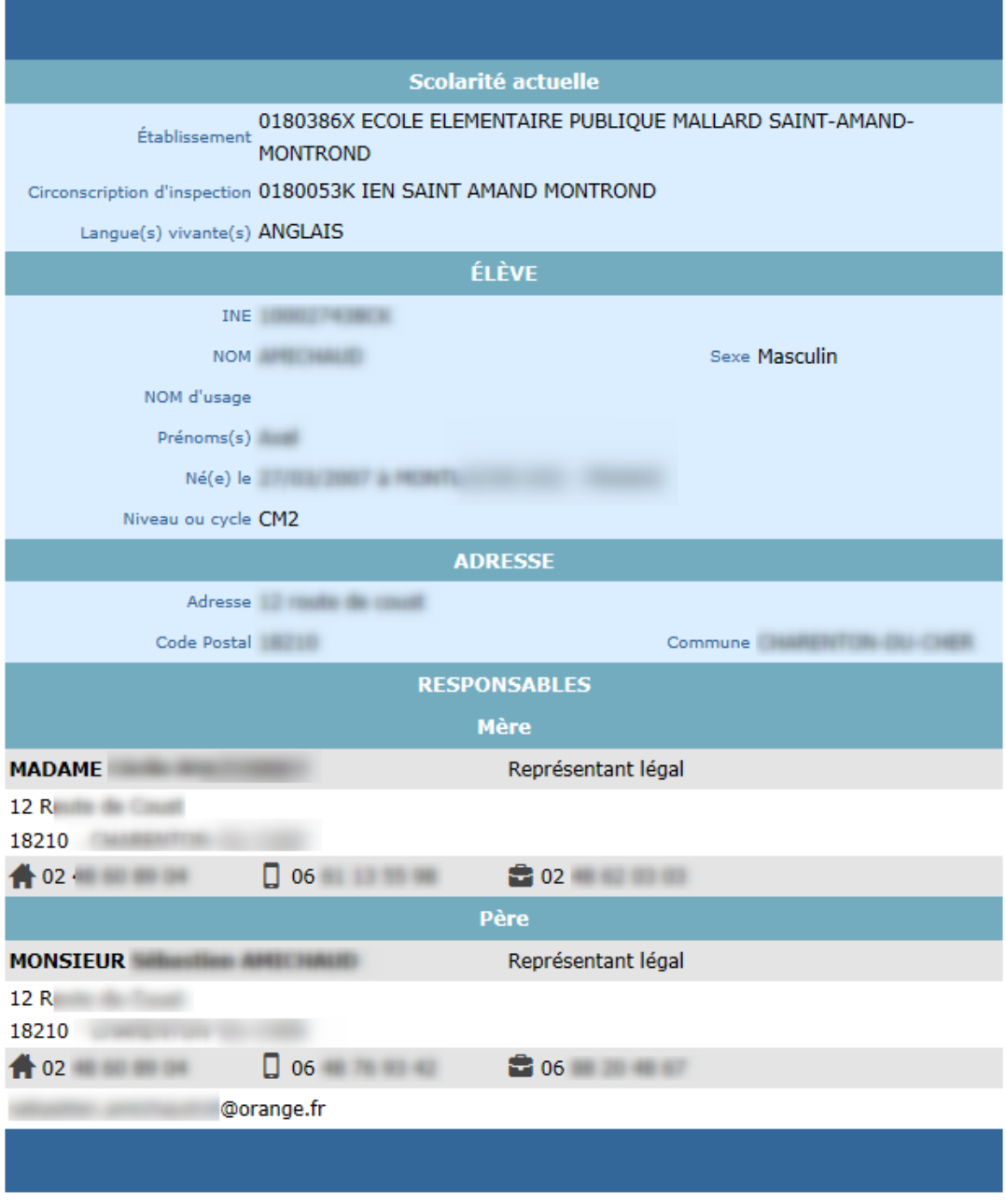

## **2.2 Mise à jour d'un dossier élève**

Un dossier peut être mis à jour individuellement ou collectivement. La mise à jour individuelle concernera ses données personnelles et une demande spécifique d'affectation (vœu).

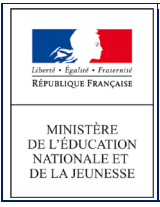

#### AFFELNET6 - Manuel directeur école

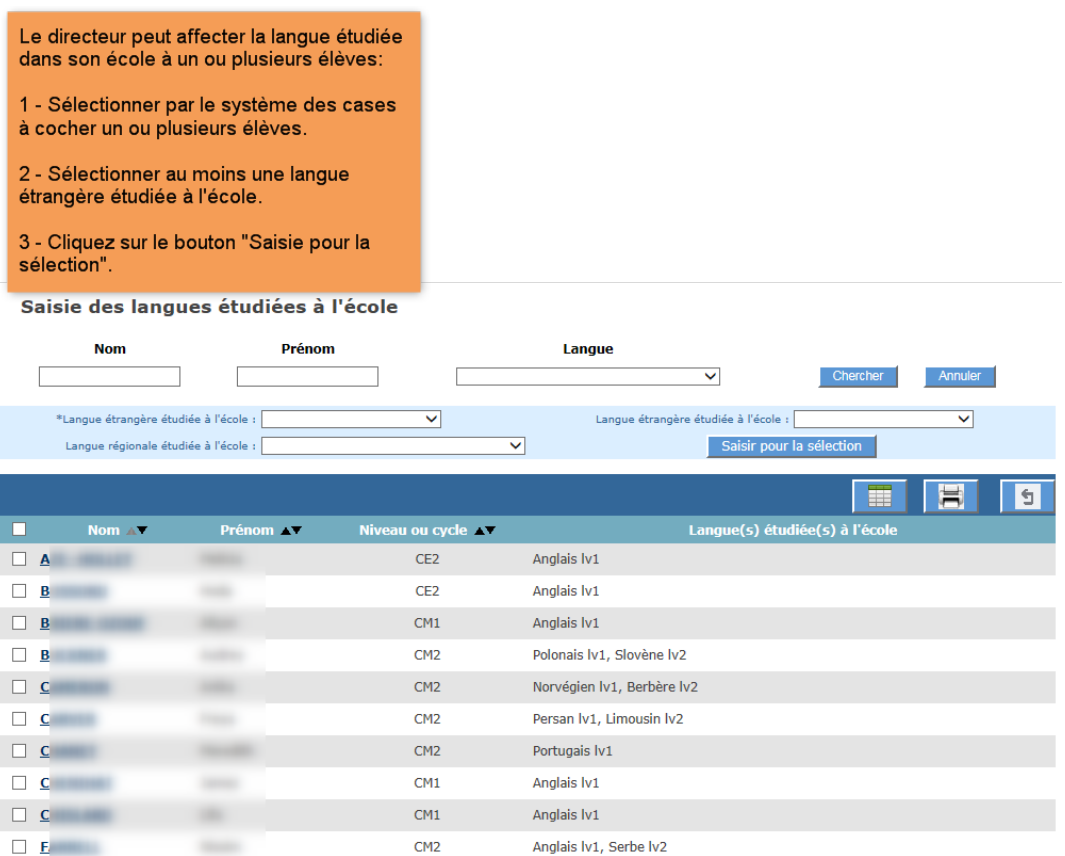

Pour qu'un élève puisse participer à l'affectation, son dossier doit obligatoirement être mis à jour afin de préciser : (sans être exhaustif)

- Le(s) collège(s) de secteur qui dépendent de son adresse de résidence à l'entrée au collège.
- un ou plusieurs vœux d'affectation portant :
	- o soit sur le(s) collège(s) de secteur
	- o soit sur une demande d'orientation en SEGPA
	- o soit une demande d'orientation vers une ULIS
	- o soit sur une demande de dérogation précisant dans ce cas la formation et le collège demandés.

Le chapitre suivant présente les étapes de mise à jour obligatoire des dossiers des élèves en vue de leur affectation.